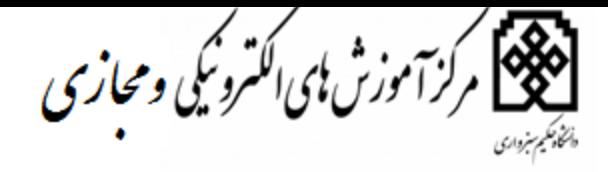

راهنمای کار با سامانه - ویژه اساتید

**1**

ورود به سامانه آموزش های الکترونیکی و مجازی

 ورود به سامانه به روش های ذیل امکانپذیر می باشد. ۱. مراجعه به سـایت دانشـگاه حکیم سـبزواری به آدرس <u>/http://www.hsu.ac.ir </u> – قسمت آموزش – سامانه آموزش های الکترونیکی و مجازی

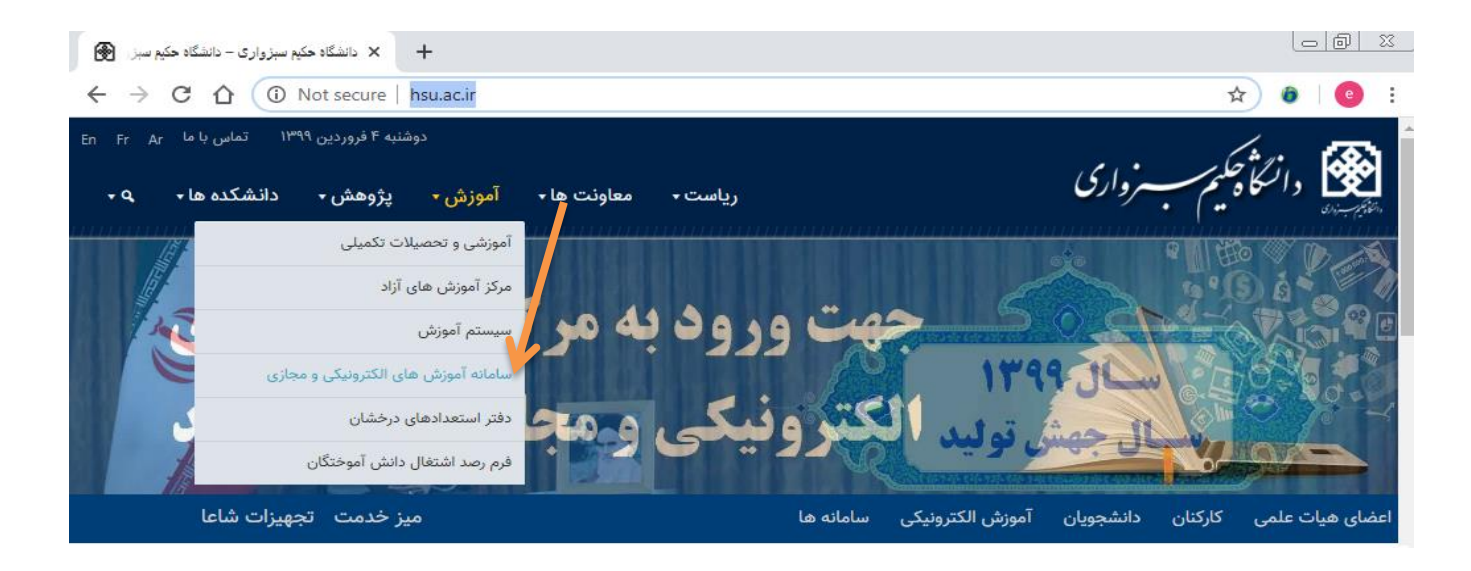

۲. مراجعه به سـایت دانشگاه حکیم سبزواری به آدرس <u>/http://www.hsu.ac.ir -</u> قسمت آموزش های الکترونیکی

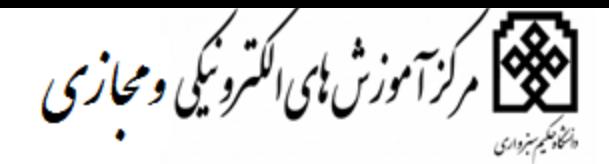

**2** راهنمای کار با سامانه – ویژه اساتید

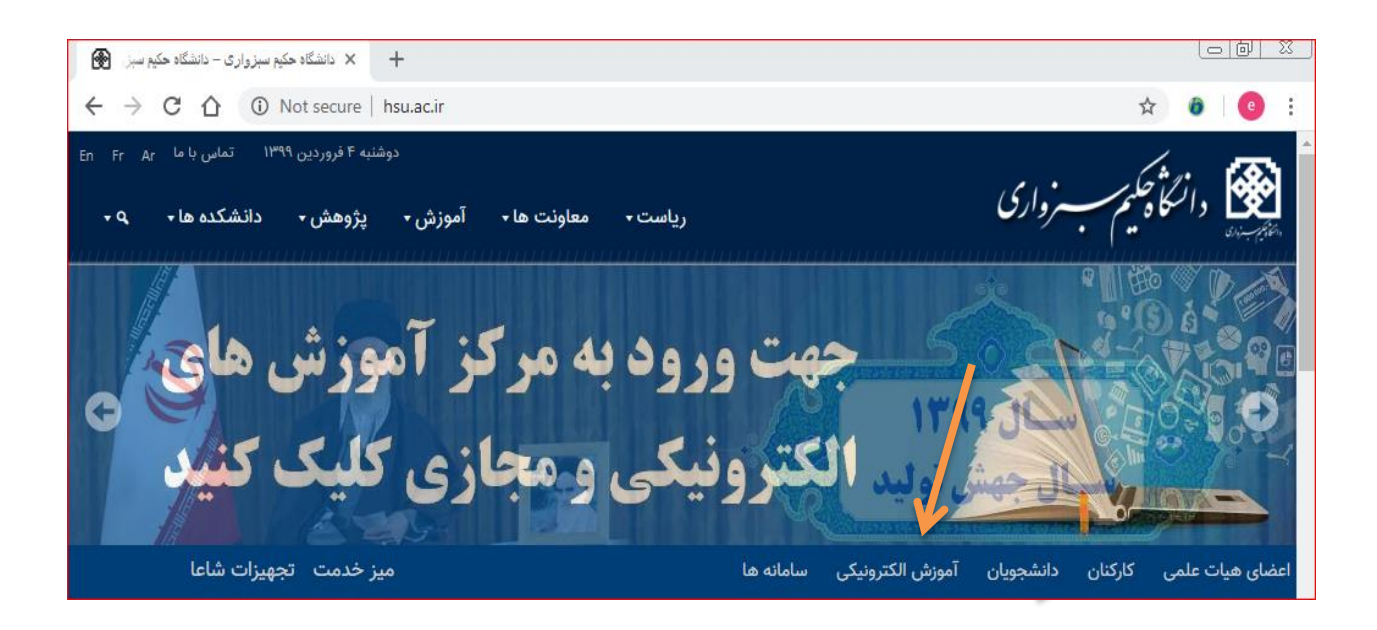

.3 تایپ سدر سامانه [/ir.ac.hsu.elearning://http](http://elearning.hsu.ac.ir/) و وارد شدن به سامانه ، با وارد کردن نام کاربری و رمز عبور

<mark>توجه:</mark> نام کاربری و رمز عبور، مشابه نام کاربری و رمز عبور ایمیل و یا اتصال اینترنت دانشگاه می باشد .

– اساتید محترمی که هنوز نام کاربری و رمز عبور دریافت نکرده و یا آن را فراموش کرده اند می توانند از طریق کارتابل اداری درخواست خود را بصورت مکتوب برای مدیر محترم فناوری اطلاعات دانشگاه ارسال و پس از دریافت نام کاربری و رمز عبور وارد سامانه شوند.

ن<br>138 مرکز آموزش ای الکترونکی ومجازی

راهنمای کار با سامانه – ویژه اساتید

**3**

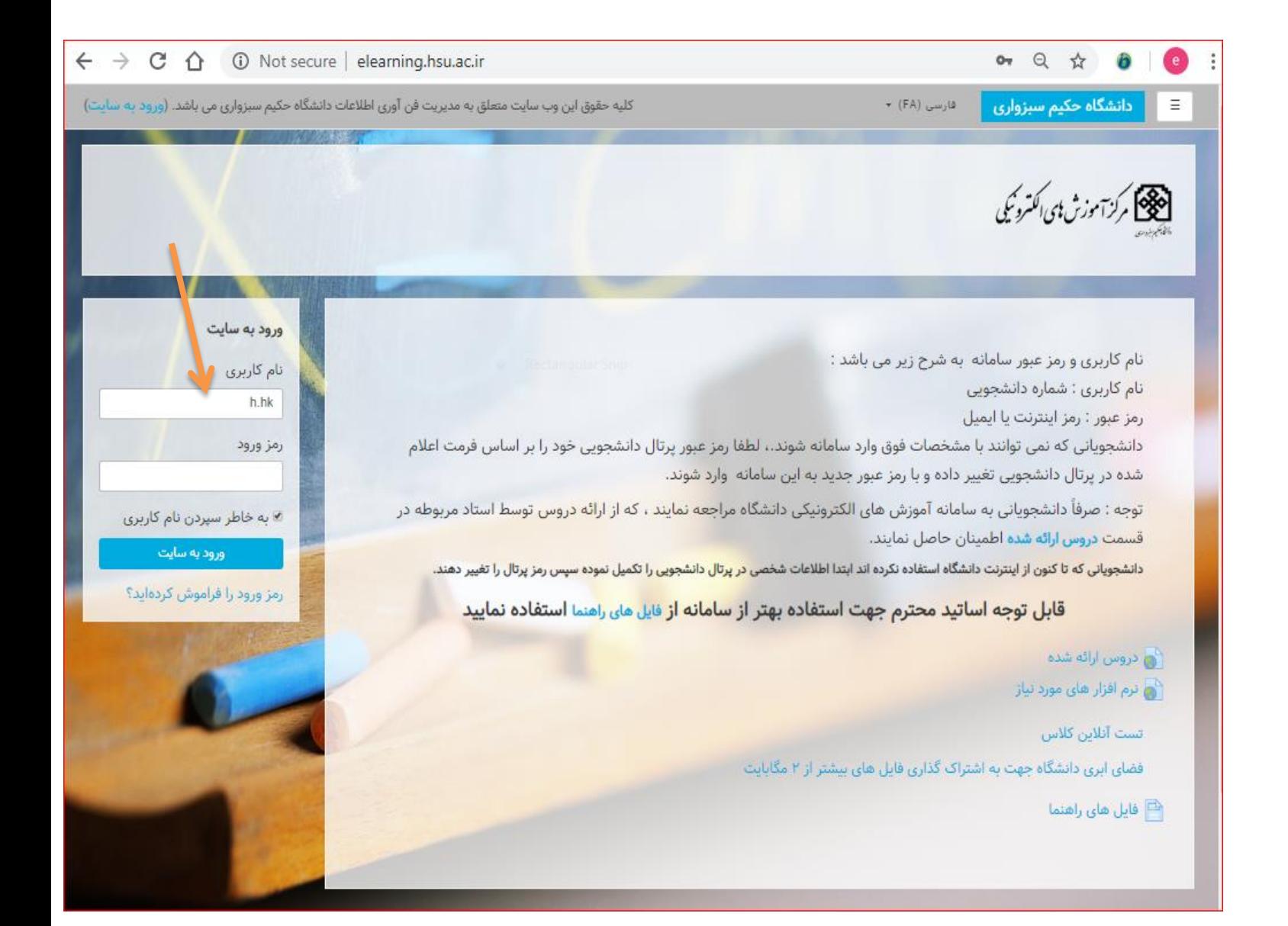

پس از ورود به ســـامانه ، وارد منوی پیام دهی ( بالای صــــفحه – عصم اســـمت چپ ) شده ودروسی را که می خواهید بصورت الکترونیکی برگزار نمایید را به ترتیب: نام درس\* کد درس\* مقطع تحصـیلی\* نام گروه آموزشـی \* نام دانشکده \* برای کارشناس مرکز– سرکار خانم سيما حسين زاده بصورت پيام ارسال نمائيد.

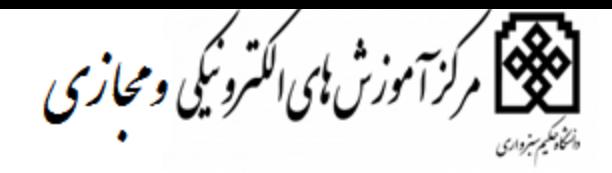

راهنمای کار با سامانه – ویژه اساتید **4**

قرايند ارسال پيام:

باز نمودن منوی پیام دهی –کلیک بر روی گزینه پیام جدید – جستجوی کارشناس مرکز ( خانم سیما حسین زاده) – نوشتن پیام با فرمت ذکر شده و ارسال پیام .

نکته: در صورت عدم شناسایی خانم سیما حسین زاده، لطفا در جستجوی خود به جای تایپ حرف ی از کلید های ترکیبی shift+c ویا shift+c استفاده نمائید.

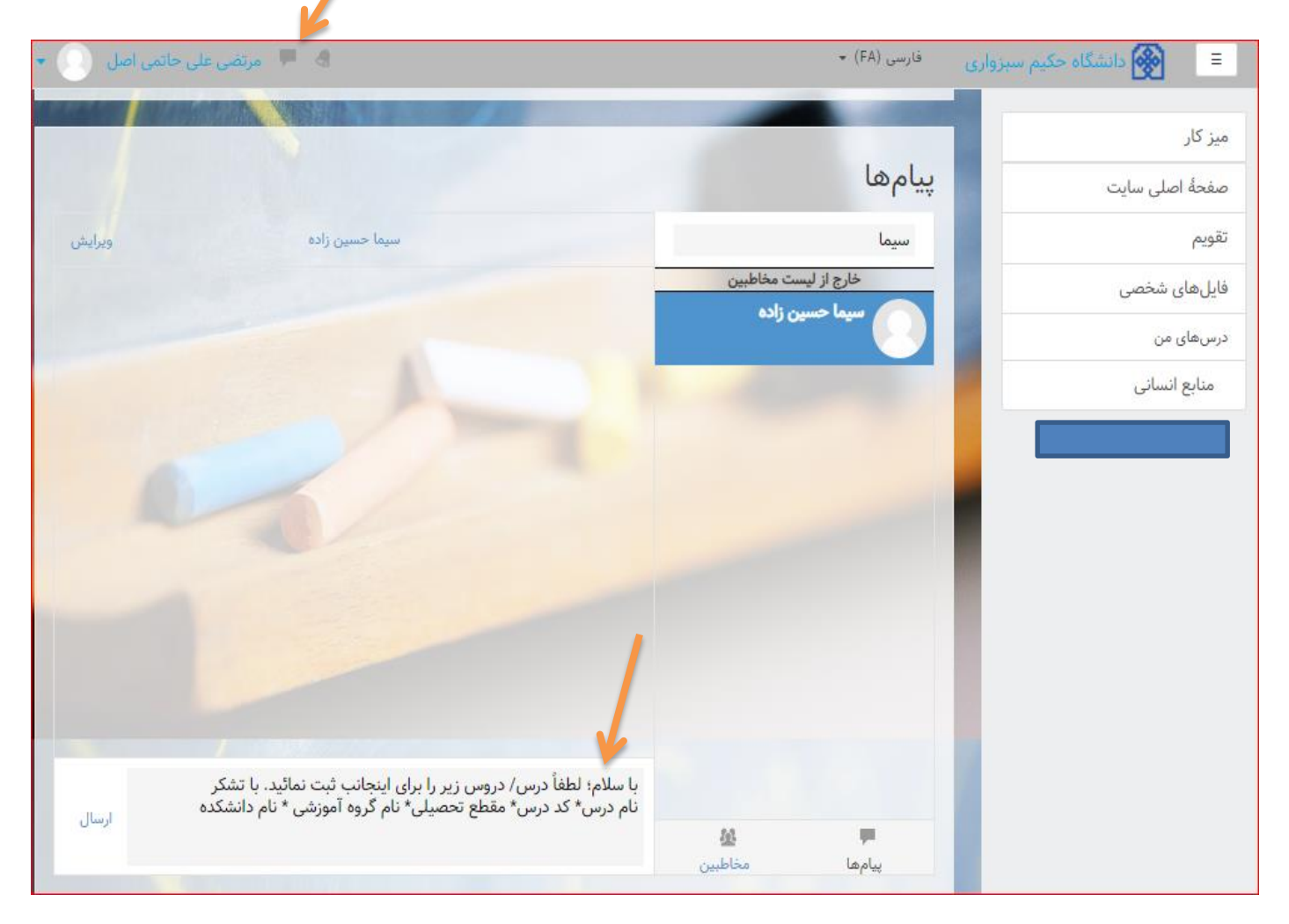

پس از دریافت پبام توسط کارشناس مرکز، درس و یا دروس درخواستی تعریف و در صفحه میز کار زیر عنوان : " **OVERVIEW COURSE "**نمایش دادح خواهد شد.

نے<br>1989ء کرز آموزش ہی اکتسرونیکی ومجازی

راهنمای کار با سامانه –ویژه اساتید **5**

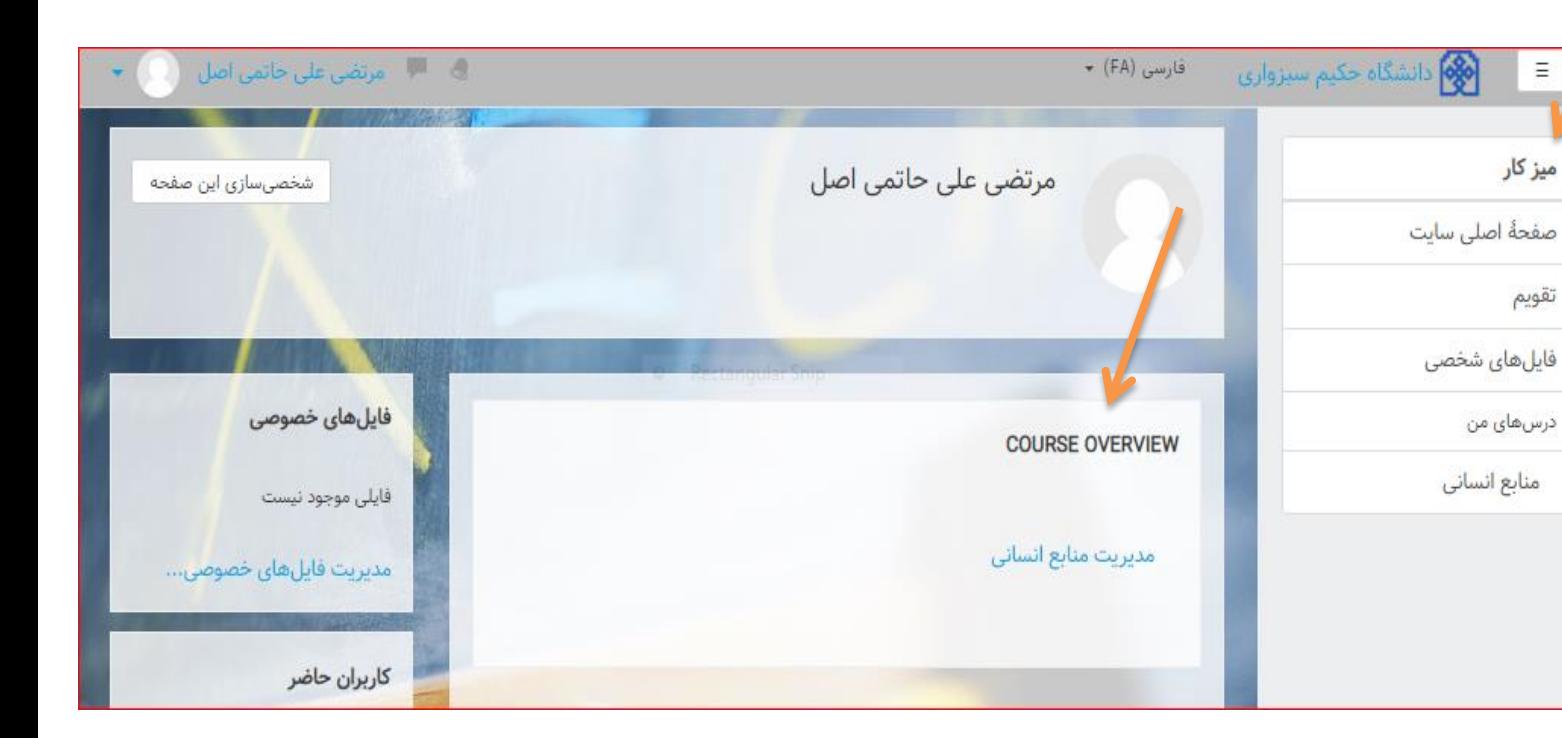

با انتخاب درس نمایش داده شده از لیست و کلیک بر روی آن صفحه ای به شرح شکل زیر باز می شود

**انگلیکا** مرکز آموزش ای اکترونکی ومج**ازی**<br>پیچهین

راهنمای کار با سامانه – ویژه اساتید **6**

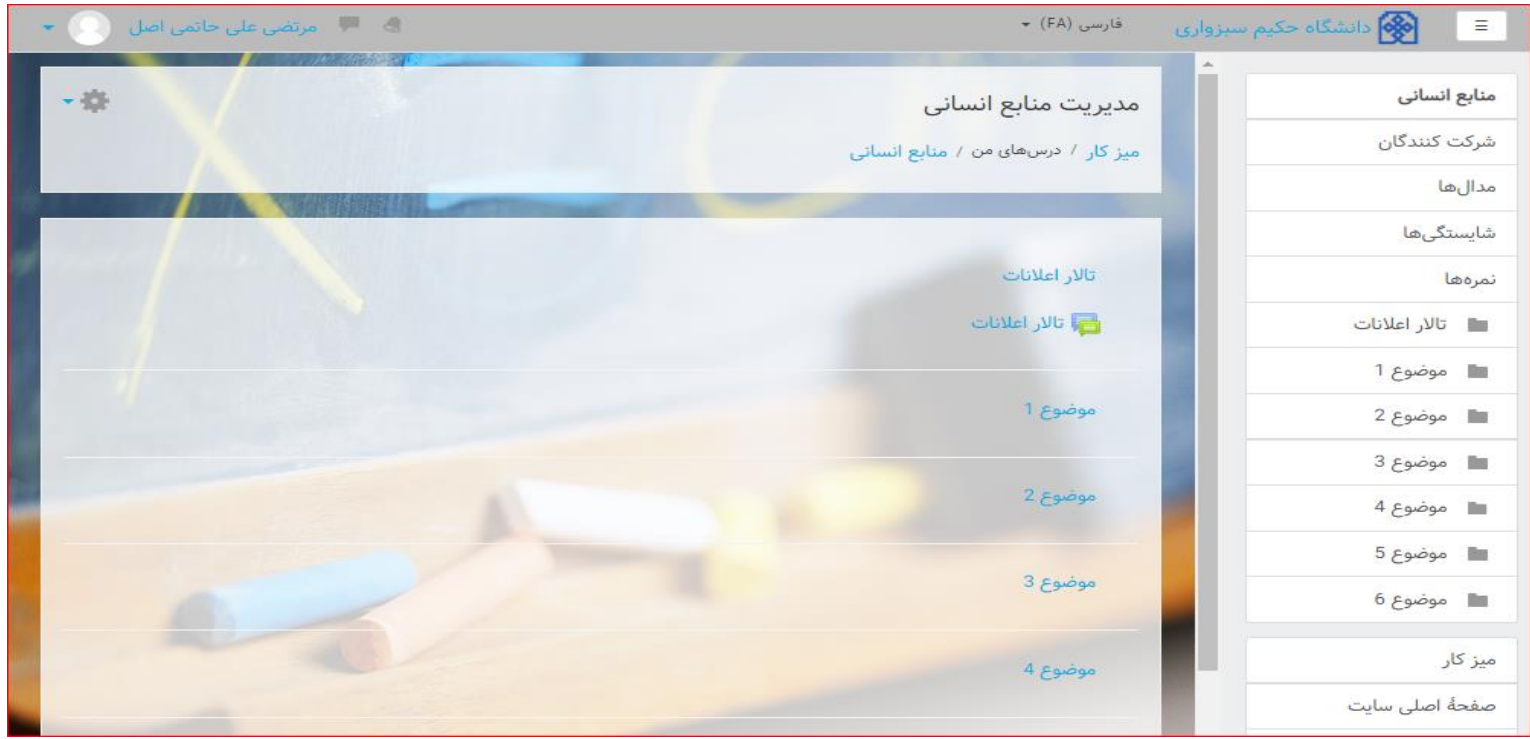

با کلیک بر روی چرخ دنده در گوشــه بالای ســمت چپ و باز کردن کشــوی آن، بر روی گزینه **"شروع ویرایش"** کلیک می کنیم

نے<br>1999ء کرزآموزش ہی اکٹرونی ومجازی

Ξ

راهنمای کار با سامانه –ویژه اساتید **7**

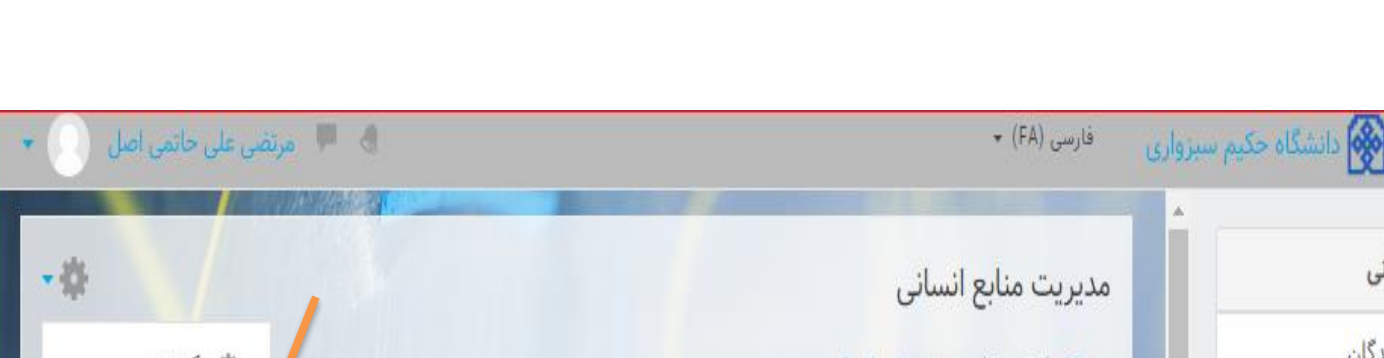

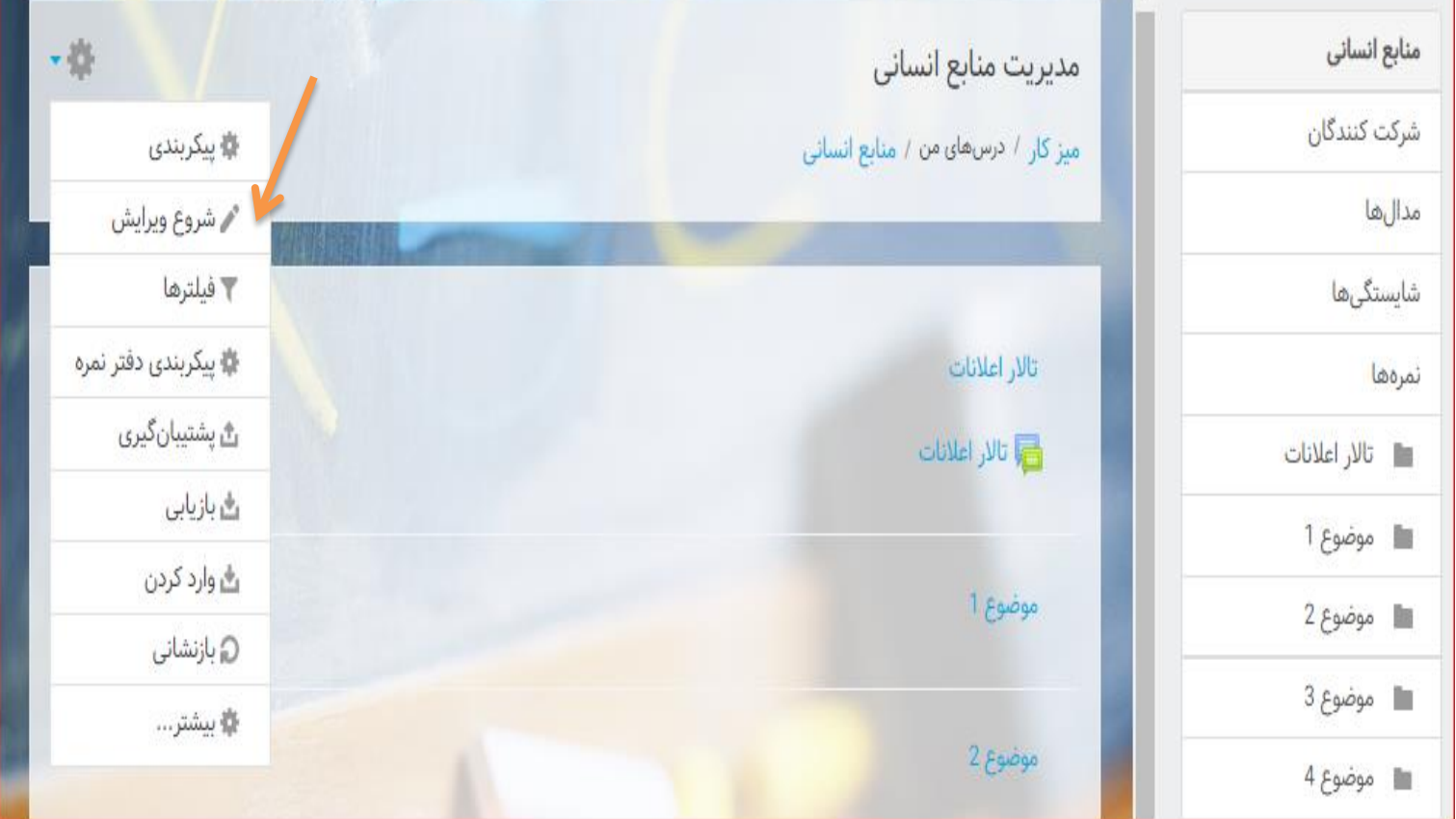

با انتخاب گزینه شــروع ویرایش صفحه جدید به شکل زیر باز شده و موضوعات با قابلیت ویرایش و اضافه کردن یک فعالیت یا منبع ، فعال می شــوند. که می توان با باز نمودن زبانه ویرایش، عنوان موضــوع را مثلا به جلسه اول،

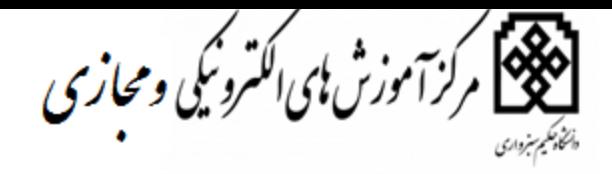

راهنمای کار با سامانه – ویژه اساتید **8**

جلســــه دوم و ...... و یــا هر عنوان دلخواه دیگر تغییر داد. همچنین با کلیک بر روی هر کدام از عناوین می توانید گزینه های آن را تغییر داده و برای برگزاری بهتر کلاس ها استفاده نمائید.

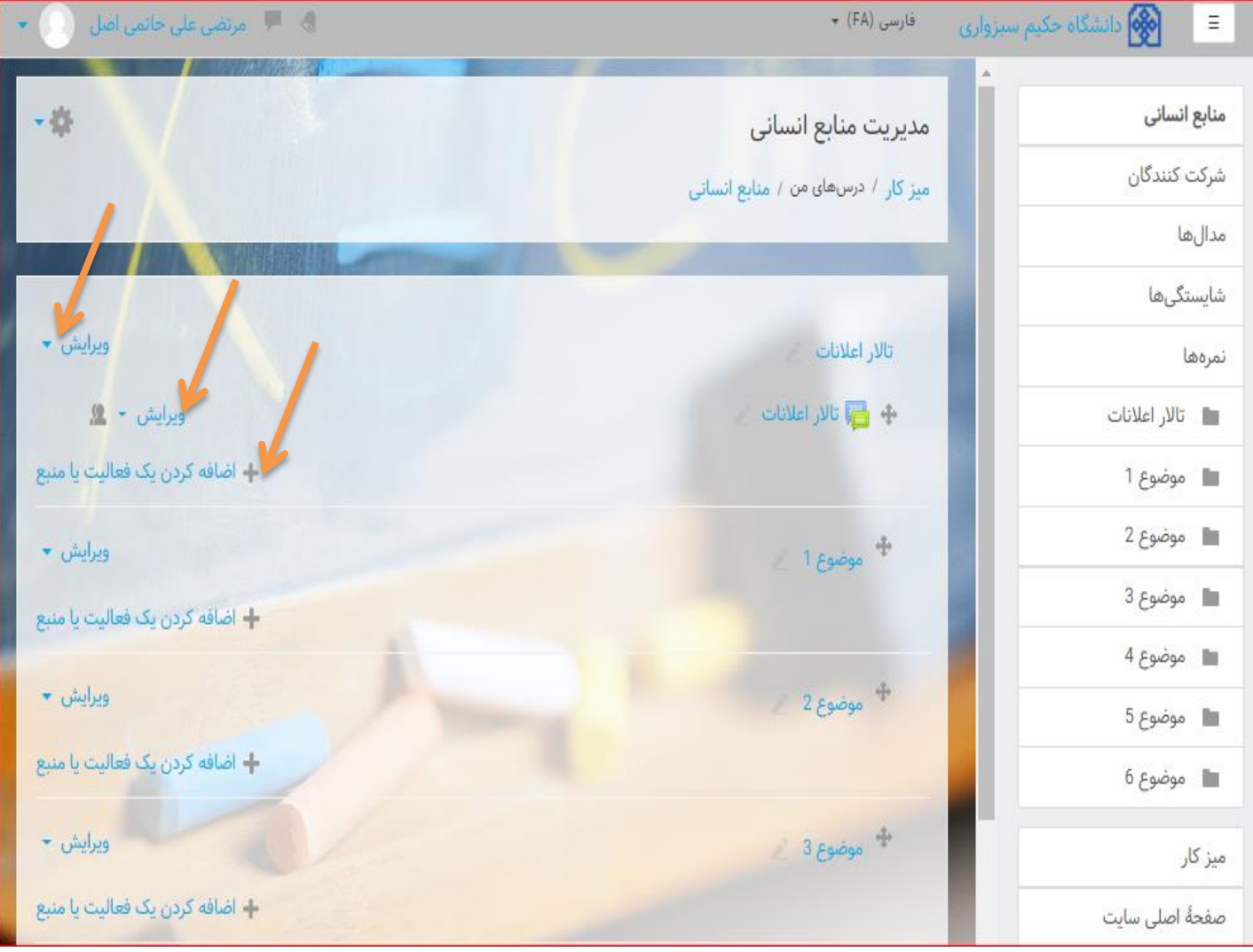

نے<br>1989ء کرزآموزش ہی اکترونی ومحازی

راهنمای کار با سامانه –ویژه اساتید

**9**

کاربرد گزینه **اضافه کردن یک فعالیت یامنب**ع

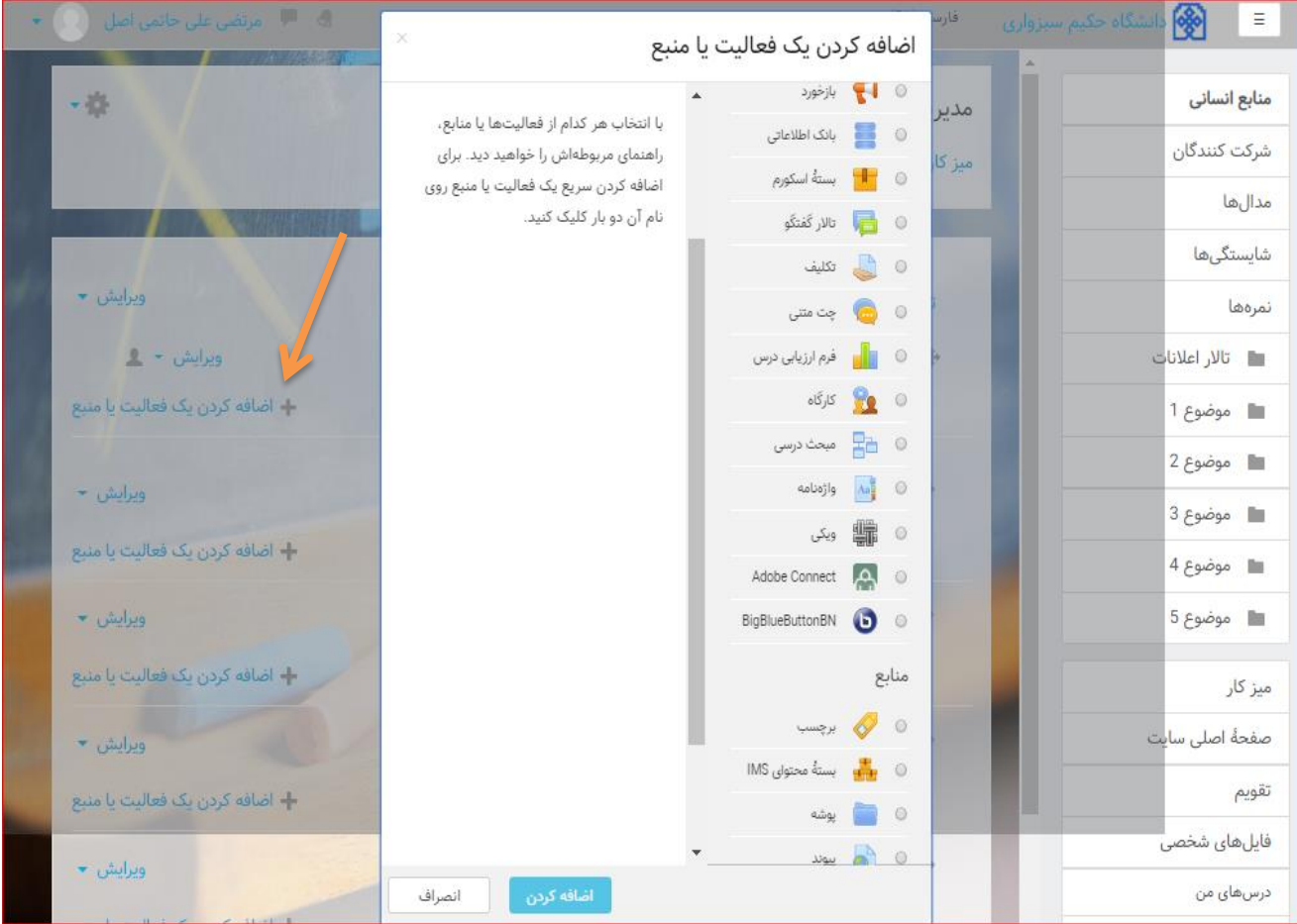

با انتخاب گزینه اضـافه کردن یک فعالیت یامنبع، صـفحه جدیدی به شـرح صـفحه زیر باز خواهد شـد که شـامل فعالیتها و منابع خواهد بود که با انتخاب هرکدام فایل راهنمای آن نیز ظاهر خواهد شـد و اسـاتید محترم به راحتی می توانند جهت برگزاری کلاس از آن ها اشتفاده نمایند. <mark>تفاوت فعالیت با منبع:</mark> در فعالیت، شاگردان با فعالیتهای درسی تعامل متقابل دارند. یعنی مثال در تالار گفتگو مطلبی را بیان می کنند و یا تکلیف را تحویل می دهند یا در آزمون شـرکت می کنند. حال آنکه تنها کاری که یک شاگرد در مورد منبع درسی انجام می دهد، مشاهده یا مطالعه آن است.

برخی از گزینه های پرکاربرد فعالیت یا منبع

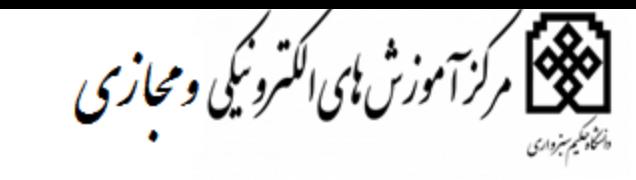

#### **بر جسب**

برای درج اطلاعیه، گزینه **"برچسب"** را انتخاب و سپس متن مورد نظر خود را به صفحه درس اضافه نمایید.

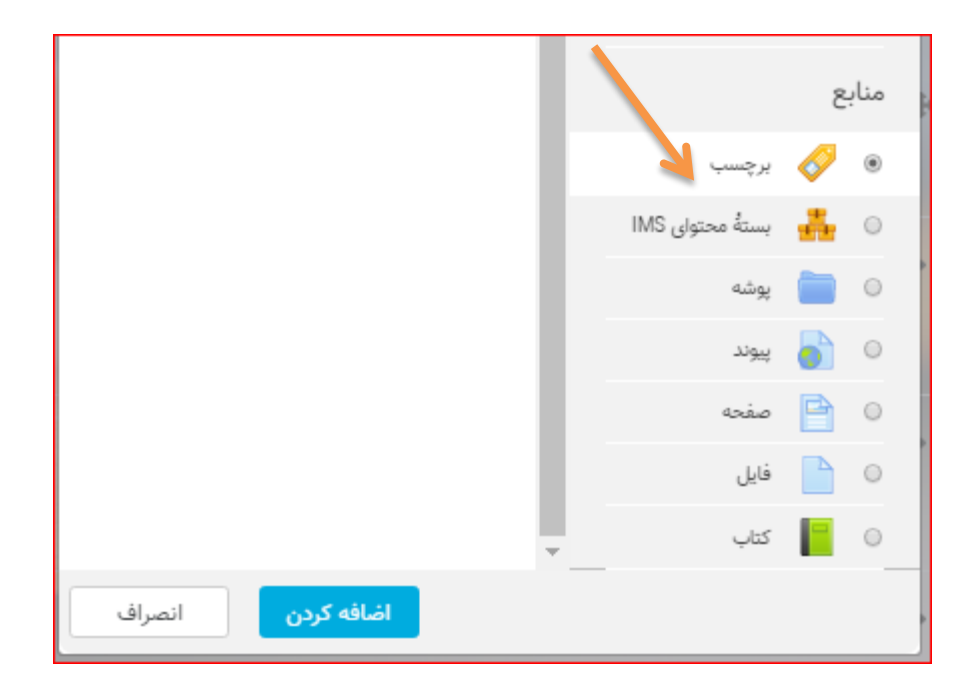

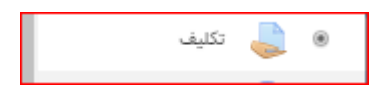

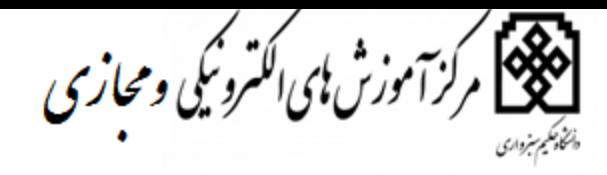

#### راهنمای کار با سامانه –ویژه اساتید **11**

#### تكليف:

با استفاده از ماژول فعالیت تکلیف می توانید یک تکلیف برای شاگردان درس تعریف کنید. این تکلیف می تواند به صورت فردی از شـاگردان تحویل گرفته شـود یا اینکه میتوان شاگردان را گروه بندی کرد و تکلیف را به صورت گروهی از آنان تحویل گرفت. شـــاگردان می توانند تکلیف را به صـــورت فایل ارائه کنند یا اینکه متن تکلیف را مستقیماً تایپ کنند. حتی میتوان از شاگردان خواست که تکلیف را به صورت حضوری و در خارج از محیط سامانه تحویل دهند

ييكربندي تكليف

اگر می خواهید یک تکلیف جدید درس خود قرار دهید باید ابتدا به حالت ویرایش بروید و سپس اقدام به ساخت یک فعالیت از نوع "تکلیف" کنید . با این کار به صـــفحه پیکربندی تکلیف وارد خواهید شــــد. اگر قصــــد تغییر پیکربندی تکلیفی که قبلاً تعریف کرده اید را دارید نیز کافی است که پس از رفتن به حالت ویرایش، بر روی پیوند "پیکربندی" در مقابل عنوان تکلیف مورد نظرتان کلیک کنید .در صــفحه پیکربندی تکلیف میتوانید تنظیمات کلی مربوط به تکلیف را انجام دهید. تنظیماتی شامل اینکه :شاگردان از چه زمانی مجاز به تحویل دادن تکلیف خواهند بود و مهلت ارائه تکلیف تا چه زمانی اســـت. پس از اتمام مهلت ارائه تکلیف شـــاگردان هنوز هم قادر به تحویل تکلیف هسـتند. البته میزان تاخیر آنان به اساتید درس نمایش داده می شود .اگر تاریخی برای عدم پذیرش تکلیف تعیین شــود، امکان تحویل تکلیف پس از این تاریخ وجود نخواهد داشـــت. مگر اینکه بعداً مهلت تحویل تکلیف تمدید شـود .می توان چگونگی تحویل تکلیف را تعیین کرد. اینکه تکلیف قرار است به صورت فایل تحویل داده شـود یا اینکه به صـورت یک متن برخط. اگر هیچکدام از گزینه های تحویل تکلیف انتخاب نشـود، به این معنی است که تکلیف در محیط سـامانه تحویل داده نخواهد شد. این حالت در زمانی که به طور مثال استاد می خواهد نمره تکلیفی که در سر کلاس تحویل گرفته می شود را وارد کند مفید خواهد بود .اگر تکلیف در قابل فایل تحویل داده خواهد شـد، میتوان حداکثر تعداد فایلهای قابل ارسـال و حداکثر اندازهای که مجموع فایلهای ارسـالی برای تکلیف می توانند داشته باشند را تعیین کرد .بازخوردی که اسـاتید به تکالیف خواهند داد به چه صورتی خواهد بود. آیا در قالب چند خط، به صورت متنی در کنار هر تکلیف

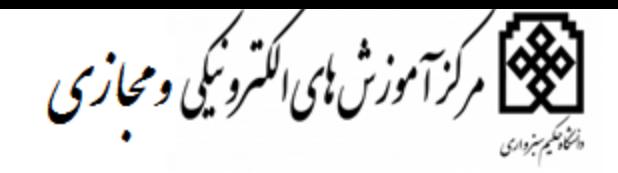

راهنمای کار با سامانه –ویژه اساتید **12**

نوشته خواهد شد، یا اینکه اساتید بازخورد خود را در قالب فایل برای تکالیف ارسال خواهند کرد. حتی می توان تعیین کرد که اساتید بتوانند یک فایل اکسل دریافت کنند و بازخوردهایشان را در آن وارد کرده و فایل پر شــده را ارسال کنند .آیا نیاز است که شاگردان با کلیک بر روی دکمه ای با عنوان "تحویل" صراحتا اعلام کنند که تکلیف را تحویل داده اند یا خیر .آیا شاگردان می توانند پس از اینکه تکلیفشان را یک بار تحویل دادند، دوباره آن را تحویل دهند یا خیر. اگر می توانند، تا چند بار .می توان تعیین کرد که نمره تکلیف از چند خواهد بود. همچنین می توانید تعیین کرد که نمره دهی به صـورت ناشـناس انجام شـود. در این حالت، کسانی که به تکالیف ارائه شده نمرح می دهند نام اصلی شاگردان را نخواهند دید.

**انگلام**<br>**انگلام کر آموزش ای اکترونکی ومجازی**<br>پهنه<sub>ان</sub>

راهنمای کار با سامانه – ویژه اساتید  $\mathcal{N}$ 

.................................

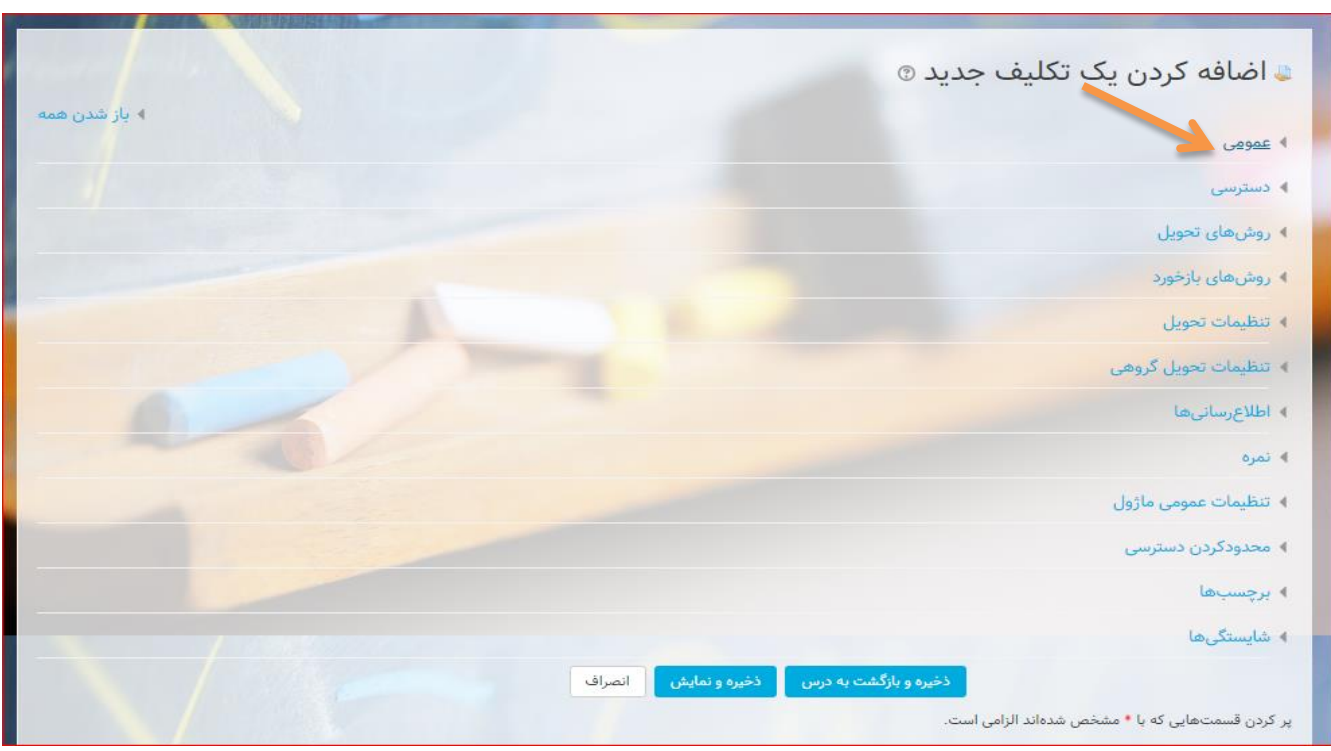

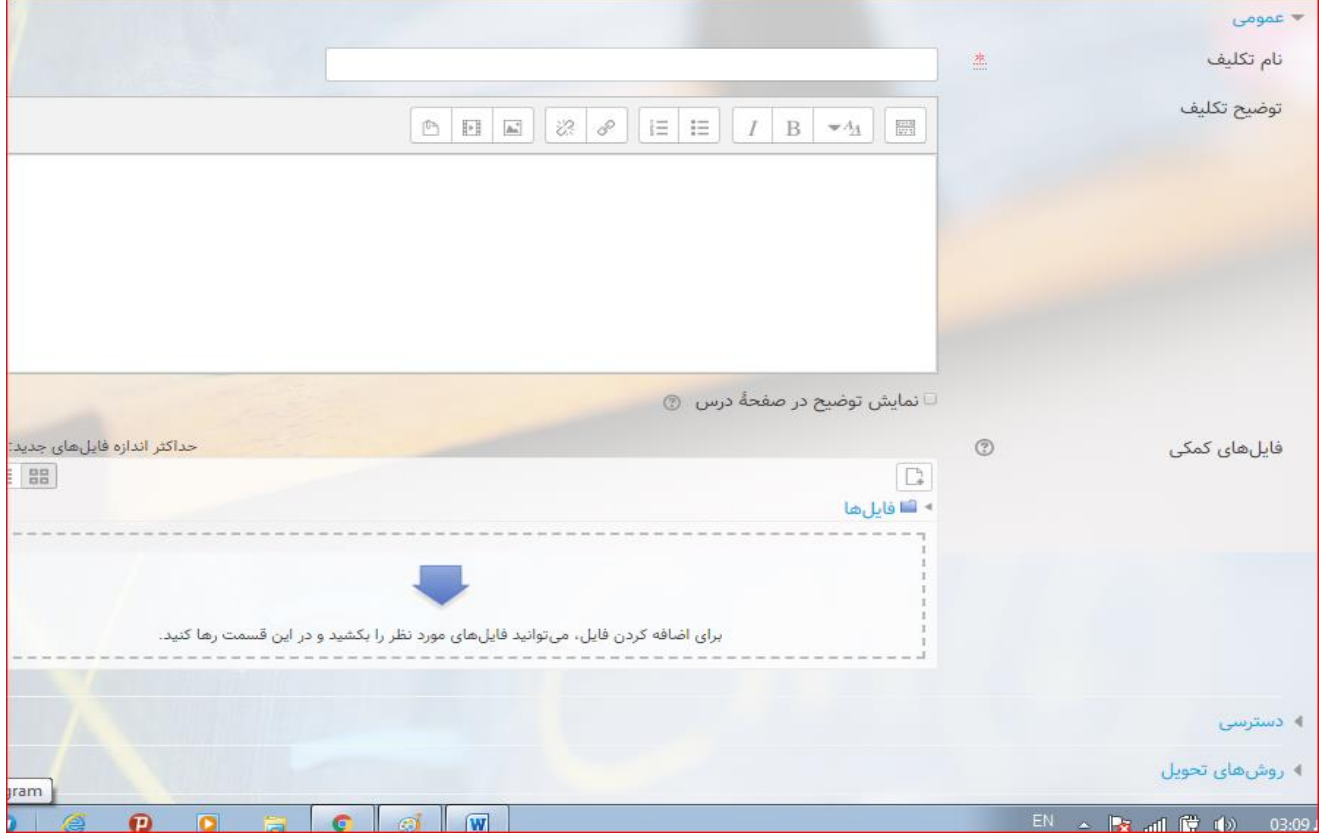

مركزآموزش ای اکترونکی ومحازی

راهنمای کار با سامانه –ویژه اساتید **14**

# آزمون

از این ابزار می توان برای انجام آزمون با روش های متعددی که در صفحه مربوطه قرارداده شده است استفاده کرد. نحوه و مراحل کار با ابزار آزمون به شرحح زیر می باشد :

● درس مربوطه را انتخاب نموده و از گوشــه سمت چپ صفحه با انتخاب چرخ دنده، گزینه شروع ویرایش را فعال می کنیم.

با فعال شــدن گزینه "شروع ویرایش" صفحه ای جدید باز خواهد شد که گزینه های "ویرایش" و " اضافه کردن یک فعالیت یا منبع " در آن دیده می شود. که ماژول "آزمون" را انتخاب و اجرا می کنیم

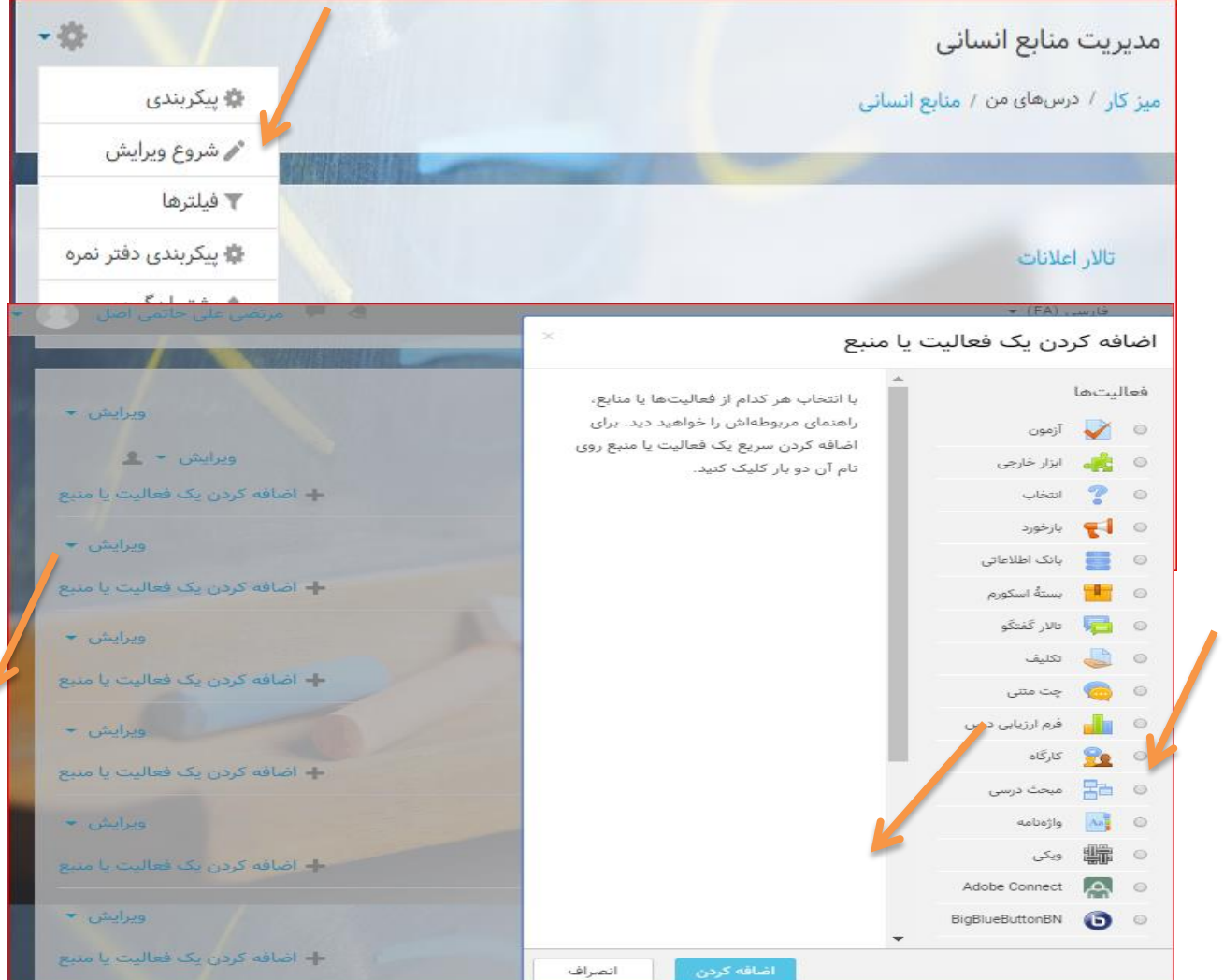

مركزآموزش ہي اکتسرونکي ومجازی

راهنمای کار با سامانه - ویژه اساتید **15**

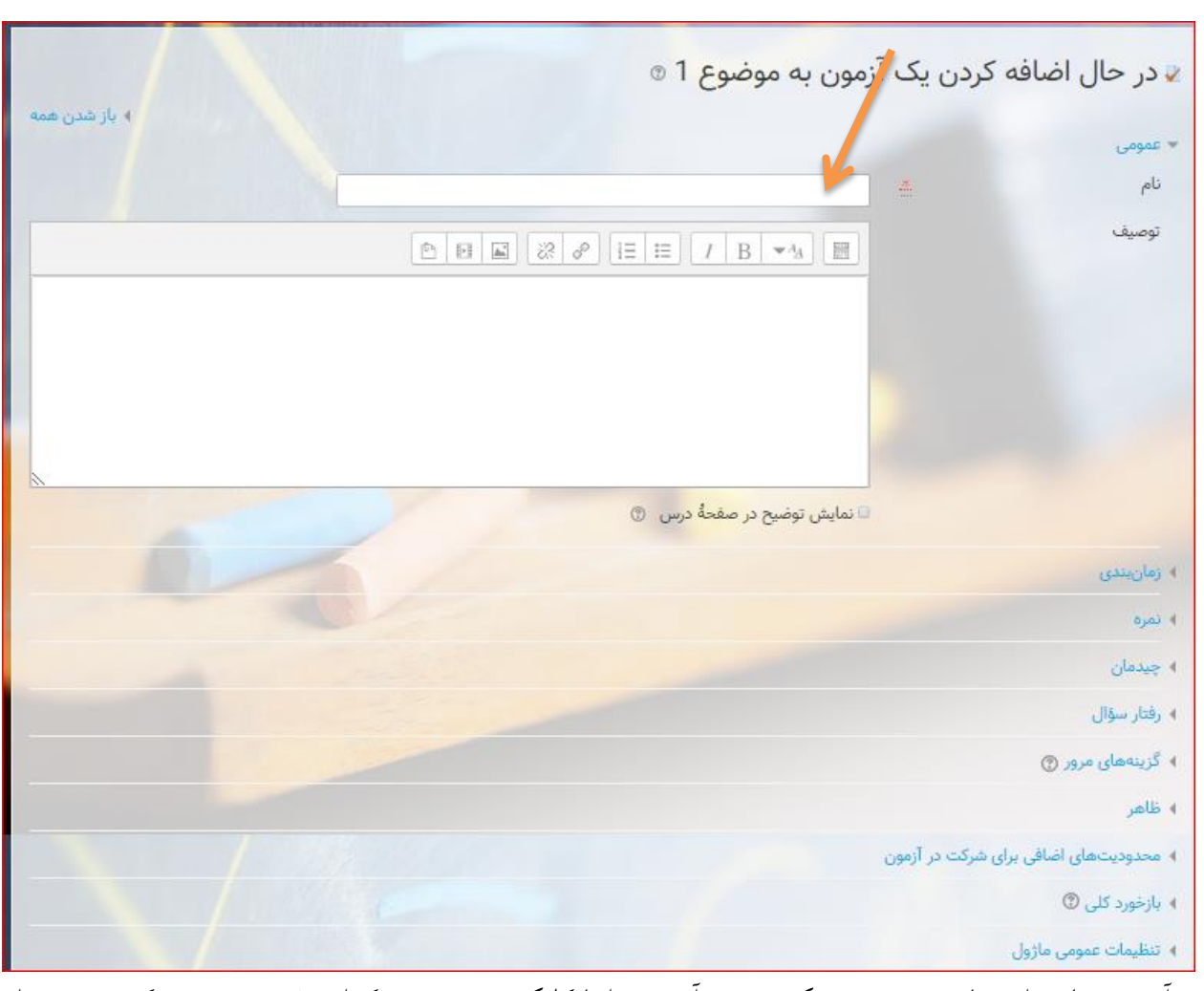

برای آزمون نـامی انتخــاب نموده و پیکر بنــدی آزمون را با کلیک بر روی هر کدام مشــــخص می کنیم. برخی از مواردی که در پیکربندی باید مشخص کنیم عبارتند از:

- آزمون در چه زمانی در دسترس قرار بگیرد و در چه زمانی از دسترس خارج شود؟
	- زمان شرکت در آزمون محدود باشد یا خیر؟
	- ترتیب نمایش سؤال های آزمون به چه نحوی باشد؟
		- ص حه بندی سزمون پهونه باشد؟
	- بازخوردهایی که در هر زمان به شاگردان دادح می شود شامل په پ رهایی باشد؟
		- آیا می توان بیش از یک بار در آزمون شرکت کرد یا خیر؟
- اگر می توان بیش از یک بار شــرکت کرد آیا باید بین دفعات متعدد شرکت در آزمون فاصله زمانی خاصی وجود داشته باشد یا خیر؟

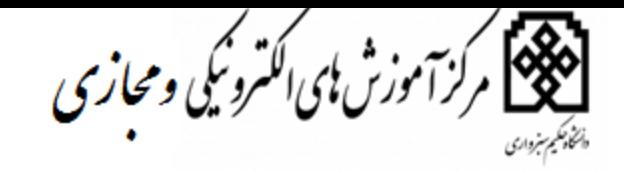

راهنمای کار با سامانه – ویژه اساتید **16**

- اگر می توان بیش ار یک بار در آزمون شـرکت کرد، نمره نهایی شرکت کنندگان در آزمون چگونه محاسبه شود؟
	- آیا نیاز است که برای امنیت بیشتر آزمون، محدودیت هایی روی مرورگر کاربران اعمال شود یا خیر؟

پس از تعیین تنظیمات دلخواه بر روی یکی از دکمههای »ذخیره و بازگشــت به درس« یا »ذخیره و نمایش« کلیک کنید تا تنظیمات شما ذخیره شود.

### تهيه سؤال هاي آزمون :

با کلیک بر روی آزمون مورد نظر، صفحه آزمون باز و ویرایش محتوای آزمون قابل رؤیت می شود.

موضوع 1  $\pm$ ويرايش <del>-</del> ♦ ﴾ أزمون سماره یک ويرايش - 1 — اضافه كردن يک فعاليت يا منبع

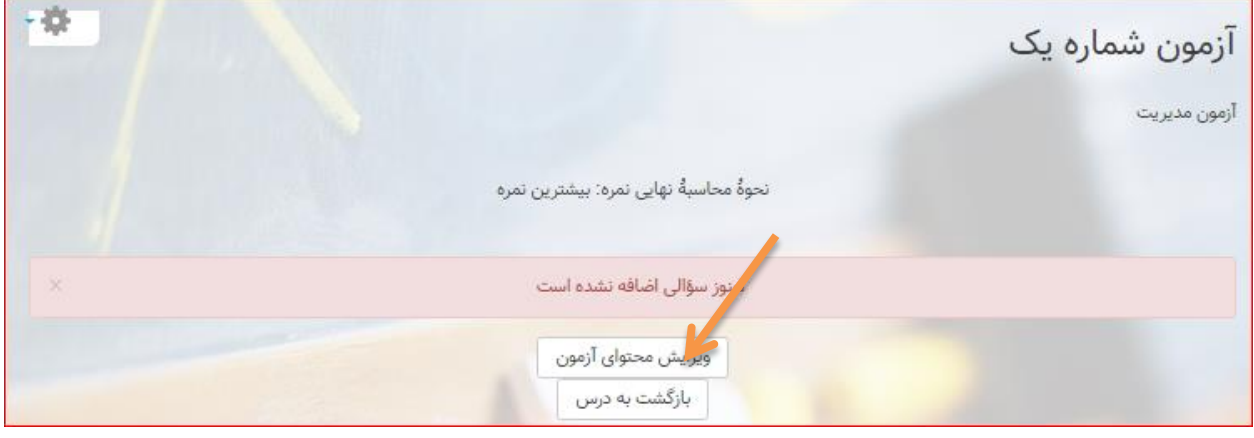

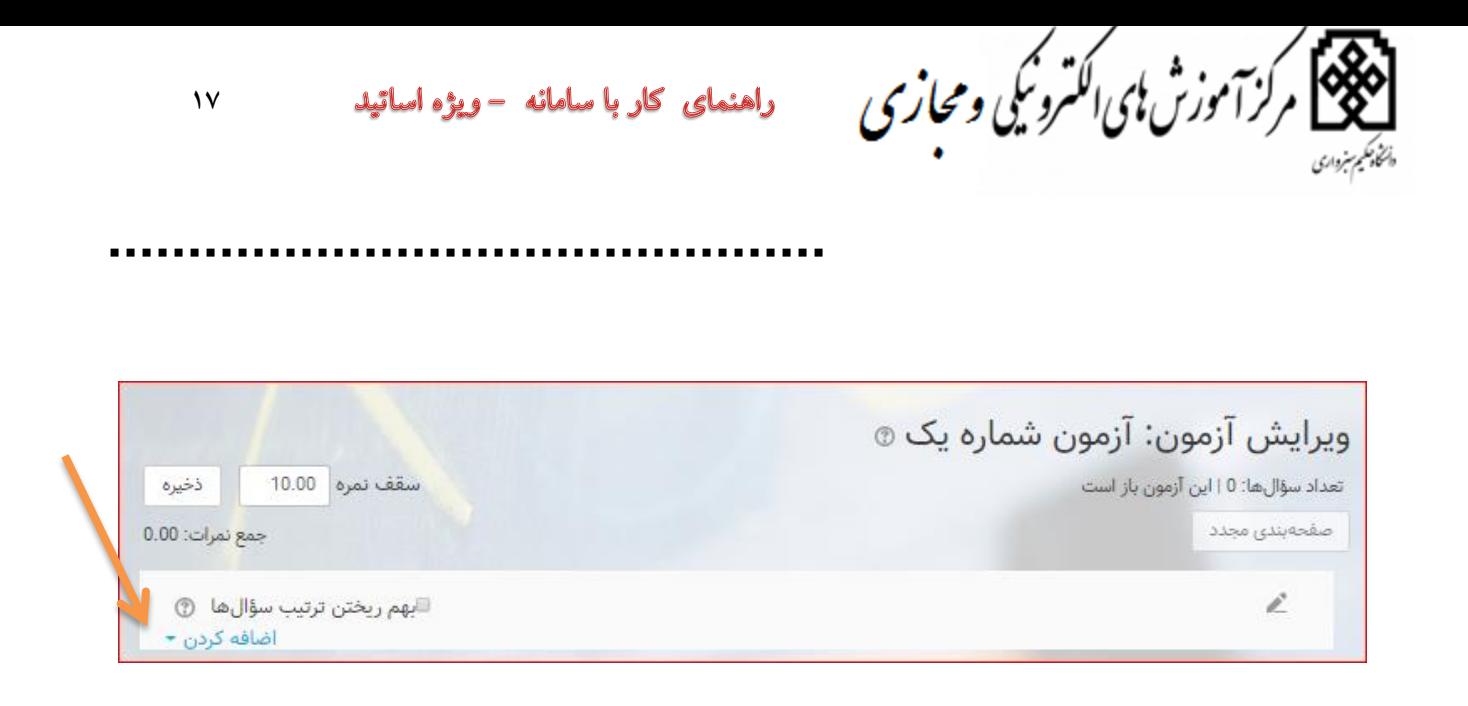

با انتخاب هر یک از گرینه های " یک ساؤال جدید"- " از بانک سؤالات" و " یک سؤال تصادفی" ص حه ای به شرح شکل زیر و با پرسش اینکه چه نوع سؤالی می خواهید اضافه کنید؟ باز خواهد شد .

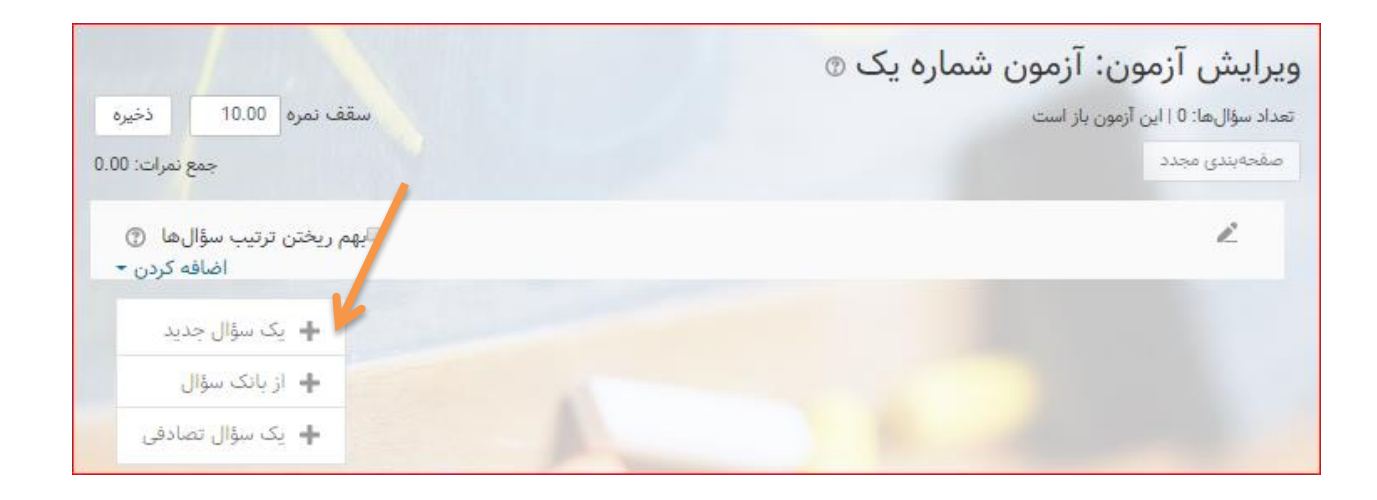

در صفحه "ویرایش محتوای آزمون"می توانید صفحه های تشکیل دهنده آزمون را مشاهده کنید. در قسمت مربوط به هر یک از این صفحه ها دکمه ای با عنوان "اضافه کردن یک سؤال." قرار دارد. با کلیک بر روی هر کدام از این دکمه ها، پنجرهای باز می شـود که در آن می توانید نوع سـؤالی که می خواهید تعریف و به صـفحه مورد نظر در أزمون اضافه کنید را تعیین کنید. با انتخاب هر کدام از انواع سؤال موجود در لیست، توضیحی در مورد نوع سؤالی

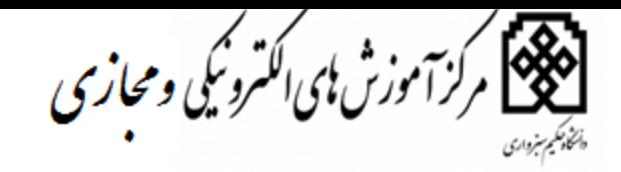

راهنمای کار با سامانه - ویژه اساتید **18**

که انتخاب شـده اسـت در سمت چپ نمایش داده میشود. آزمونها می توانند شامل انواع مختلفی سؤال باشند. این سؤال ها می توانند به صورت چندگزینه ای، جای خالی، تشریحی و غیره باشند

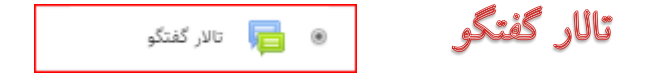

فعـالیــت« تالار گفتگو» امکان بحث و گفتگوی غیر هم;رمان (بحثهایی که در طی مدت زمانی طولانی صــــورت می گیرند) را برای شرکتکنندگان فراهم میکند.

انواع مختلفی تـالــار گفتگو وجود دارنــد کــه میتوانید آنها را انتخاب کنید، مانند یک تالار معمولی که هر کســــی میتواند در هر زمانی یک مباحثه جدید در آن شروع کند؛ تالاری که هر کدام از شاگردان میتوانند فقط یک مباحثه در آن شـروع کنند؛ یا یک تالار پرسش و پاسخ که شاگردان باید اول خودشان مطلبی را در تالار بیان کنند تا بتوانند مطالب بیان شـده توسـط سایرین را مشاهده کنند. استاد می تواند اجازه دهد که شاگردان به مطالبی که در تالار بیان می کنند فایلهایی را ضمیمه بکنند. اگر فایلهای ضمیمه از نوع فایلهای تصویری باشند، مستقیما در داخل مطلب بیان شده نمایش داده می شوند.

شـرکت کنندگان می توانند در تالارهای گفتگو مشـترک شوند تا از مطرح شدن مطالب جدید در تالار با خبر شوند. استاد می تواند مشترک شـدن را اختیاری یا اجباری کند یا آن را بر روی حالت خودکار قرار دهد و یا اینکه کلا مشترک شدن در تالار را غیر فعال کند. اگر لازم باشد، میتوان جلوی شاگردان را گرفت تا نتوانند بیشتر از تعداد معینی مطلب در یک مدت زمانی مشخص در تالار بیان کنند؛ این کار میتواند جلوی افراد را بگیرد تا نتوانند بحث را به سلطه خود در آورند.

مطالب طرح شده در تالار می توانند توسط استاد یا شاگردان (ارزشیابی همکلاسان از کار یکدیگر) امتیازدهی شوند. امتیازها میتوانند جمع آوری شوند تا یک نمره نهایی را تشکیل دهند که در دفتر نمره ثبت شود.

مركزآموزش ای الکترونکی ومحازی

راهنمای کار با سامانه - ویژه اساتید **19**

تالارهای گفتگو کاربردهای زیادی دارند، مانند::

- یک محل اجتماعی برای شاگردان تا با یکدیهر سشنا شوند.
- برای اعلانات درس (با استفاده از یک تالار اعلانات که اشتراک در آن اجباری است)
	- برای بحث در مورد محتوا یا منابع مطالعاتی در .
	- برای ادامه دادن موضوعی که قالا به صورت یضوری مطرح شدح اس .
		- برای بحثهای مخصوص اساتید (با استفاده از یک تالار پنهان)
	- یک مرکر مگاورح که در سن اسات د و شاگردان میتوانند مگاورح بدهند.
- یک محل پشتیبانی خصوصی برای ارتباط شاگرد-استادی خصوصی (با استفاده از یک تالار گفتگو با گروحهای جداگانه و به طوری که یک شاگرد عضو هر گروح باشد(
- برای فعالیتهای ترویجی، مثلا «بازیهای فکری» برای شــاگردان تا فکر کنند و راه حلهایی را پیشــنهاد دهند.

يوشه يوشه

با استفاده از ماژول پوشـه اسـاتید میتوانند برای کمکردن نیاز به پیمایش در صفحه، چند فایل مرتبط با هم را در داخل یک پوشه نمایش دهند. میتوان یک پوشه¢ zip شده را بارگذاری کرد و روی سایت از حالت فشرده خارج کرد، یا اینکه می توان یک پوشه خالی ساخت و بعدا فایلهایی را به آن اضافه کرد.

از پوشه می توان این استفادهها را کرد:

- برای مجموعهای از فایلهای مربوط به یک موضو ، مللا مجموعهای از سؤالهای امتحانی سالهای گذشته در قالب pdf
	- مجموعهای از فایل های تصویری برای استفاده در پروژههای شاگردان

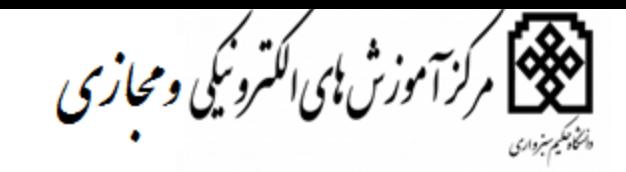

راهنمای کار با سامانه –ویژه اساتید **21**

● برای فراهم کردن یک فضـای مشـترک قراردادن فایلها برای اسـاتید درس (با مخفی کردن پوشــه تا تنها توسط اساتید قابل دسترسی باشد).

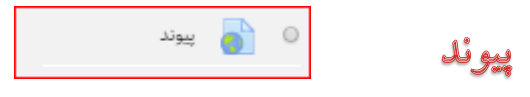

ماژول آدرس اینترنتی به اســتاد این امکان را می۵هد تا یک پیوند وب را بهعنوان یک منبع درس اضــافه کند. به هر چیزی که بهصـورت آنلاین در دسـترس باشـد (مانند اسناد یا تصاویر) می توان پیوند داد؛ بنابراین «آدرس اینترنتی» لزوما نباید حتما صـفحه اول یک وب سـایت باشـد. می توان آدرس اینترنتی یک صفحه وب را کپی کرد، یا اینکه استاد میتواند با استفاده از انتخابگر فایل (بسته به اینکه چه انبارههایی در سایت فعال باشند) پیوندی از یک انباره مانند فلیکر، یوتیوب یا ویکیمدیا را انتخاب کند.

حالتهای مختلفی برای نمایش «اَدرس اینترنتی» وجود دارد؛ مانند جاســازیشده یا باز شدن در یک پنجرهجدید. در صـورت نیاز حالتهای پیشـرفتهای هم برای درج برخی اطلاعات (مانند نام شــاگرد) در آدرس اینترنتی وجود دارد.

توجه کنید که با اســـتفاده از ویرایشـــگر متنی میتوان آدرس۵های اینترنتی را به هر نوع منبع یا فعالیت دیگری هم اضافه کرد.

> صفحه صفحه

ماژول صــفحه به اســتاد این امکان را می دهد تا با اســتفاده از ویرایشــگر مودل یک صــفحهتحت وب ایجاد کند. «صفحه» می تواند شامل متن، عکس، صدا، فیلم، پیوندهای وب و کدهای جاسازیشده (مانند نقشهگوگل) باشد. از جمله مزایای استفاده از ماژول صفحه نسبت به ماژول فایل برای قراردادن منابع این است که در صورت استفاده از «صفحه»، منابع در دسترس تر (مثلا برای کاربران موبایل) و بهروزکردنشان سادهتر خواهد بود.

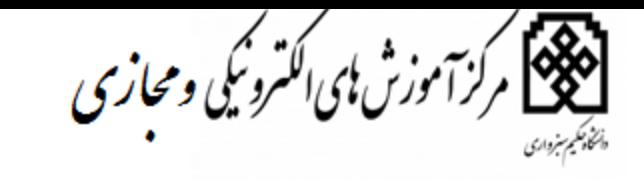

راهنمای کار با سامانه - ویژه اساتید **21**

> برای محتواهای طولانی، توصیه می شود که بهجای «صفحه» از «کتاب» استفاده شود. از کاربردهای «صفحه» می توان به موارد زیر اشاره کرد:

- برای نمایش ضوابط و شرایط در یا خلاصهای از س لابس در
- برای جاسازی کردن چند فایل صوتی یا ویدئویی در کنار هم همراه با یکسری متن توصیفی

#### قايل فايل:

با استفاده از ماژول فایل میتوان یک فایل را بهعنوان یک منبع درسے به درس اضـافه کرد. اگر امکانپذیر باشـد، فایل در داخل درس نمایش داده خواهد شــد؛ در غیر این صــورت پنجره ٔ دریافت فایل به شــاگردان نشــان داده می شود و آنها می توانند فایل را دریافت کنند. «فایل» می تواند شـامل فایل های کمکی باشـد، مثلا یک صـفحه HTML میتواند عکسها یا اش اء فِلَش جاسازیشدحای داشته باشد.

توجه داشته باشید که شاگردان باید نرمافزارهای مناسب برای باز کردن فایل را بر روی کامپیوترشان داشته باشند.

از فایل می توان این استفادهها را کرد

- برای بهاشتراکگذاشتن یادداشتهای سخنرانی یا درسی که در کلاس ارائه شده است
	- برای شامل کردن یک وبسای کوپک بهعنوان یک مناع درسی
- برای فراهم کردن فایل های اولیه نرمافزارهای خاص (مثلا فایل psd. فتوشاپ) تا شاگردان بتوانند آنها را ویرایش کنند و برای ارزیابی تحویل دهند.

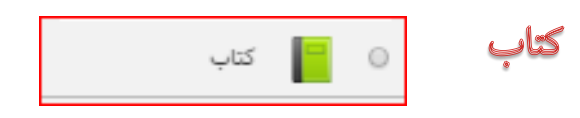

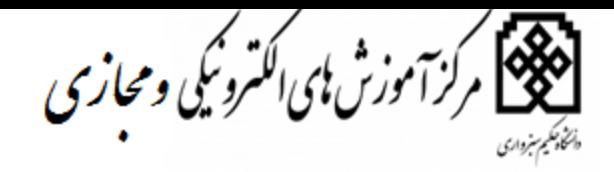

راهنمای کار با سامانه -ویژه اساتید **22**

اسـاتيد با اسـتفاده از ماژول کتاب می توانند یک منبع چند صـفحهای شـامل فصـلها و زیرفصلها را در یک قالب کتاب-مانند در درس بسازند. کتابها که علاوهبر متن میتوانند شامل فایل های چندرسانهای هم باشند، برای نمایش متنهای طولانی (با شکستن أنها به چند قسمت) مفید هستند.

- از کتاب می توان در موارد زیر استفاده کرد:
- برای نمایش منابع مطالعاتی مربوط به هر قسمت از درس
	- بهعنوان کتاب راهنما برای کارکنان
	- بهعنوان ویترینی برای نمونهکارهای شاگردان.

# كلاس آنلاين

کلاس های آنلاین با استفاده از ماژول های زیر قابل دسترسی می باشد. که در فایل راهتمای جداگانه نحوه کار با هر ماژول توضیح داده و در صفحه اول سایت – قسمت فایل های راهنما بارگذاری خواهد شد.

Adobe Connect

BigBlueButtonBN

توجه : اسات د گرامی دو روش ثا نام برای دانگجویان در نظر گرفته شدح اس -1 روش ثا نام خود دانگجو -2 روش ثا نام با تای د استاد پنانچه مایل به است ادح از روش ثا نام با تای د استاد می باشد .مرایل این روش به صورت تصاویر ذیل ارسال می گردد. در این روش استاد پنانچه دانگجویی درخواس ثا نام دردرسی را دادح باشد ولی جر دانگجویان سن کلا و در ن س می تواند اجازح ورود به در و محتوای در را به دانگجو ندهد.

ان<br>انگلیکا مرکزآموزش ای اکترونیکی ومجازی<br>پهنهب<sub>ن</sub>

راهنمای کار با سامانه – ویژه اساتید  $\mathbf{Y} \mathbf{Y}$ 

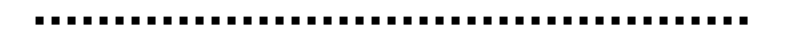

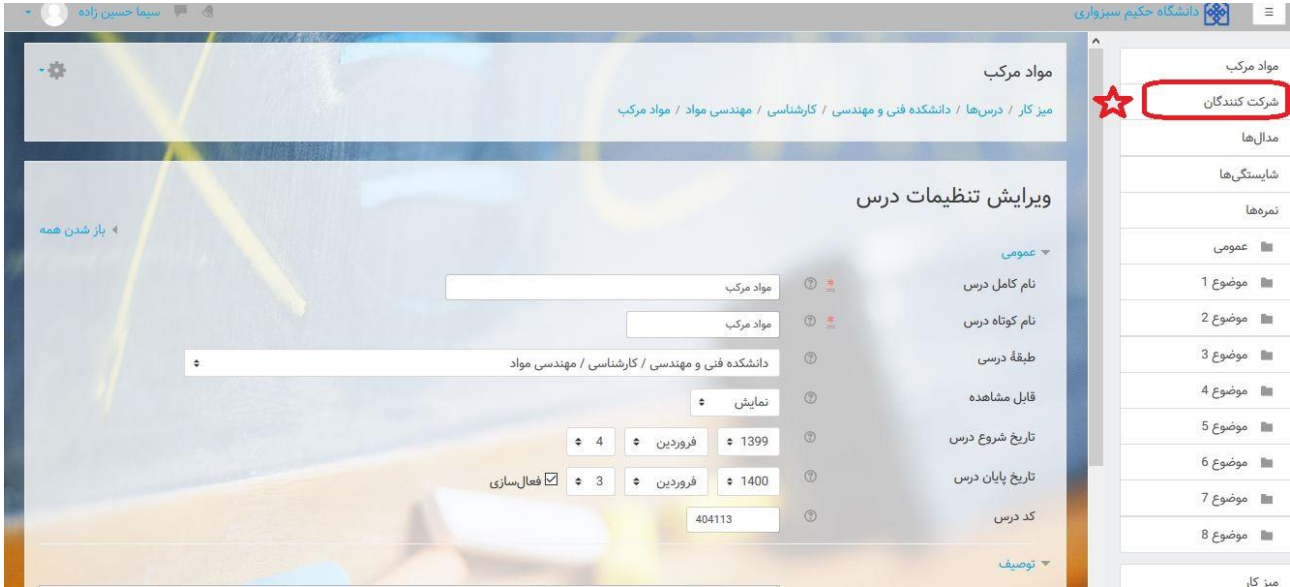

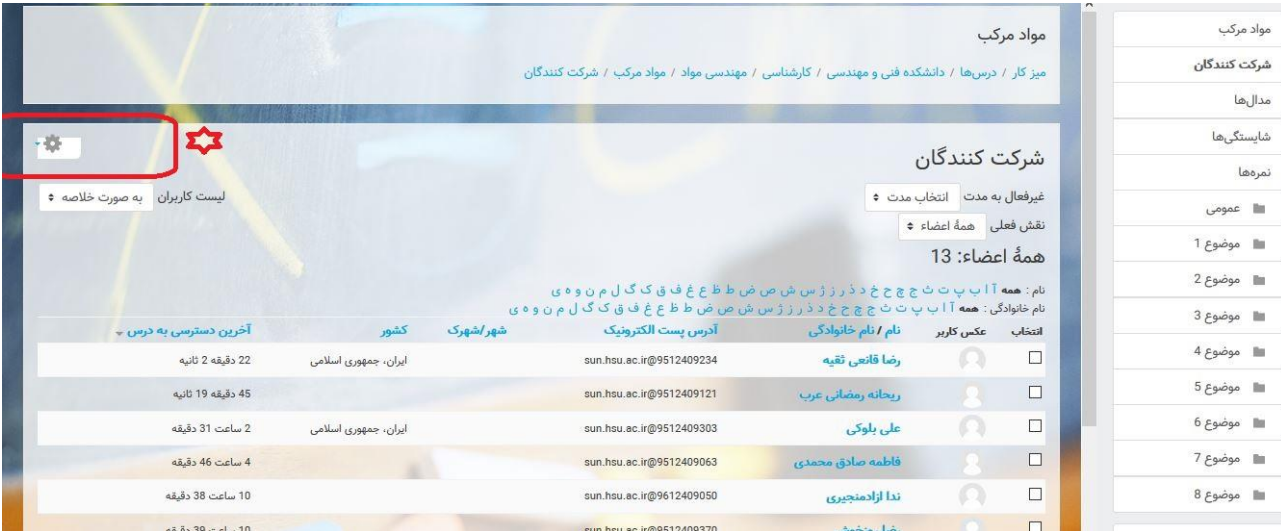

.<br>مرکز آموزش ای الکترونکی ومجازی ⊗

راهنمای کار با سامانه – ویژه اساتید **24**

....................

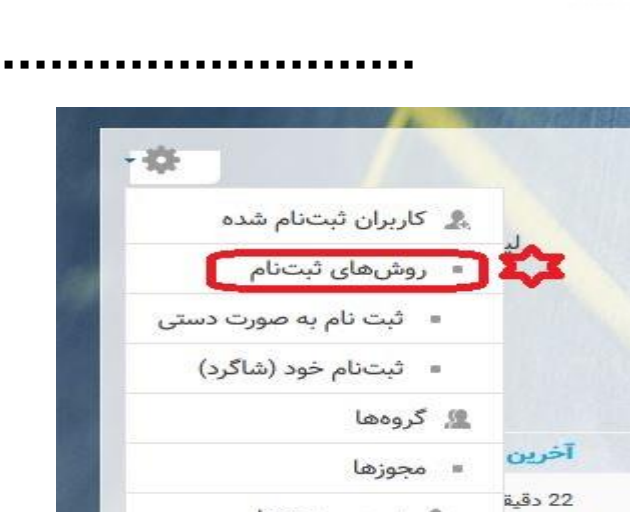

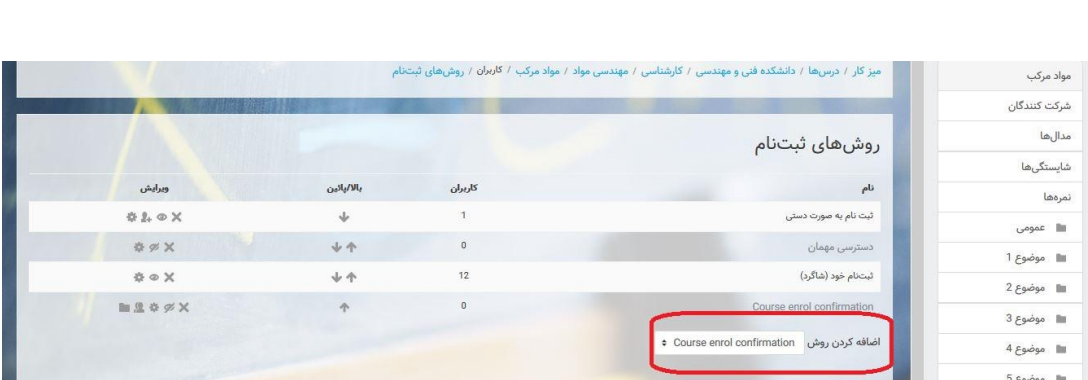

ے بررسی مجوزها

هے سایر کاربران

45 دقي<mark>ة</mark>

2 ساعت 31 دقیقه 4 ساعت 46 دقیقه

نے<br>1989ء کرزآموزش ہی اکترونی<sub>ک</sub> ومجازی

راهنمای کار با سامانه -ویژه اساتید **25**

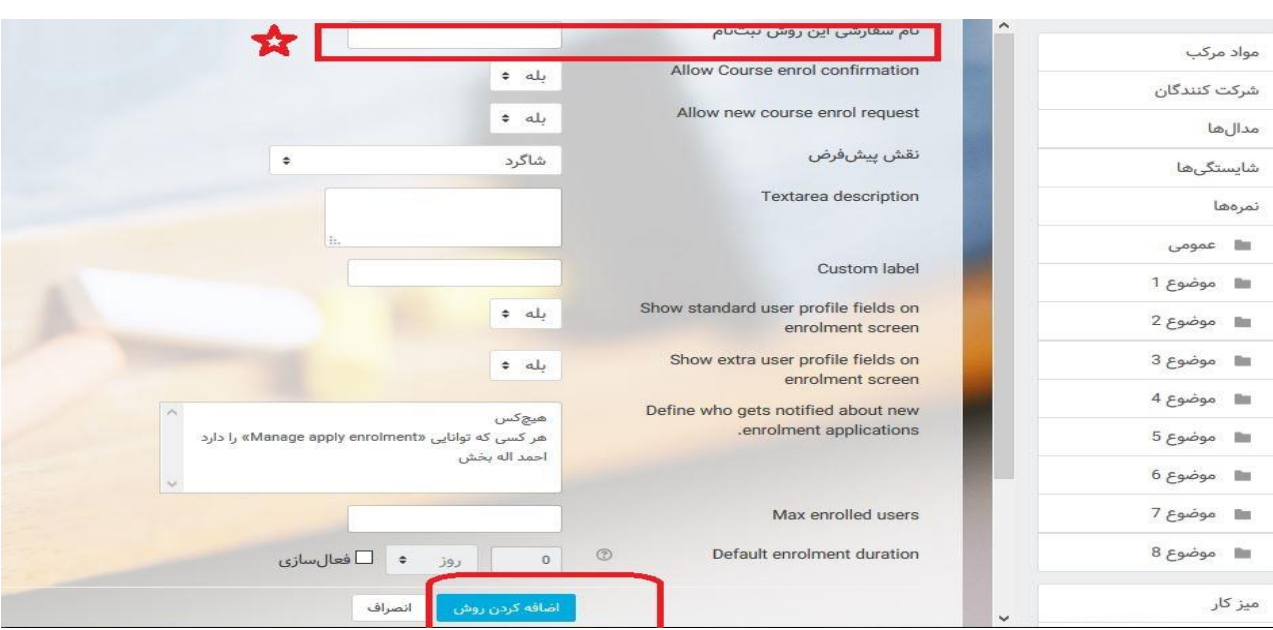

## **لازم به یاد آوری است که در قسمت نام سفارشی روش باید ثبت نام با تایید استاد درج گردد.**

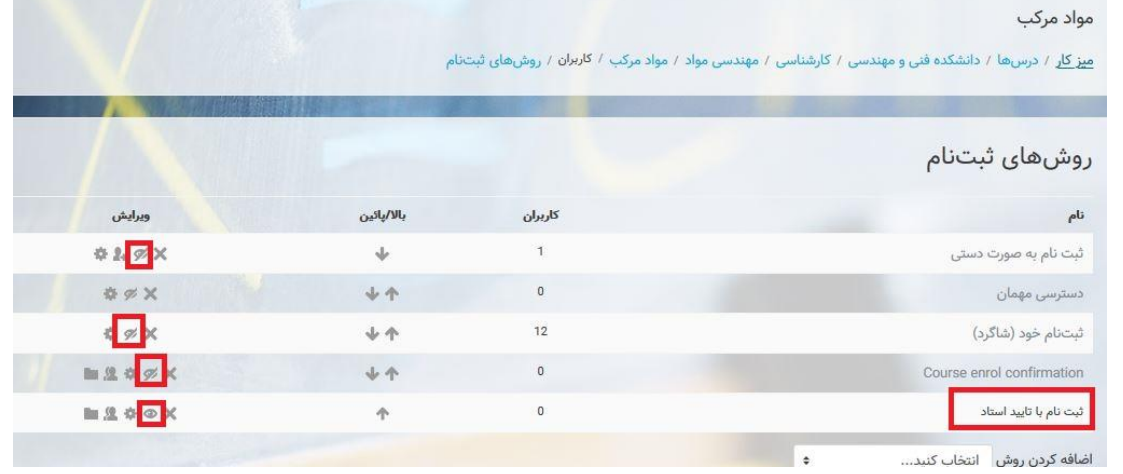

توجه:

درصـورتیکه ثبت نام با تایید اسـتاد را اضافه نمودید یا اگر قبلا این روش برای شما توسط کارشناس آموزش های آزاد ایجاد شده کلیه رو شهای دیگر ثبت نام که به صورت علامت چشم یا نمایش می باشدبه غیر از روش ثبت نام دستی باید غیر فعال گردد.

مركز آموزش ہی اکٹسرونکی ومجازی

راهنمای کار با سامانه – ویژه اساتید

 $\mathbf{Y}^{\dagger}$ 

نحوه تایید ثبت نام دانشجویان (روش ثبت نام با تایید استاد )

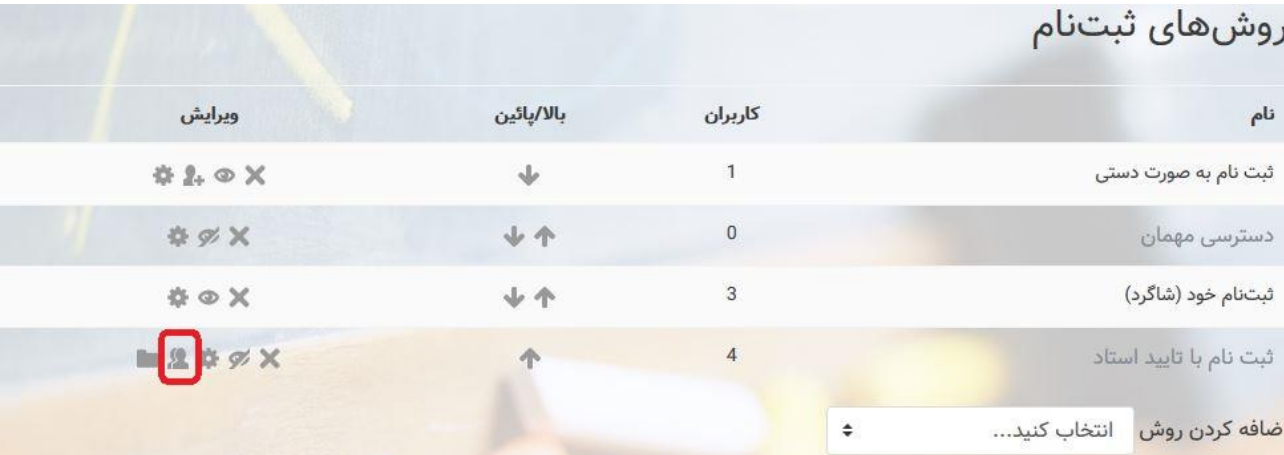

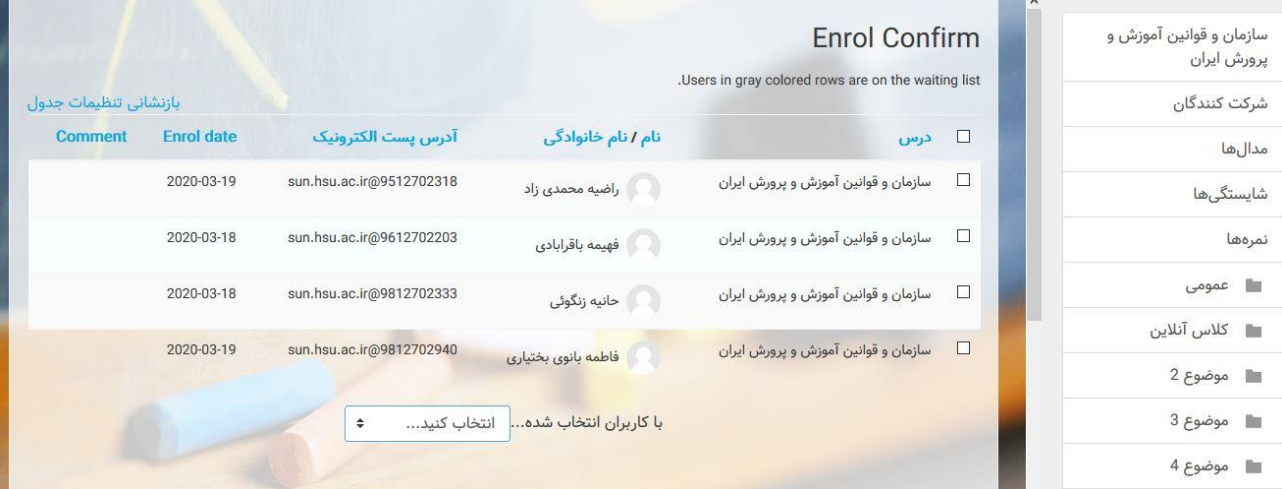

درقسمتع با کاربران انتخاب شده گزینه اول منوی کشویی <mark>conform regusests</mark> را انتخاب نمایید . **توجه** 

بر روی اسامی دانشجویان بایستی تیک زده شود .

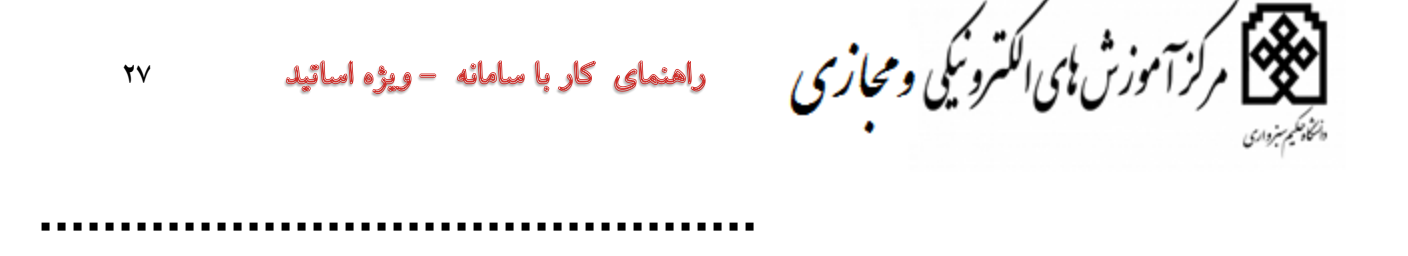

# با سپاس از همراهی شما: مرکز آموزش های الکترونیکی و مجازی دانشگاه حکیم سبزواری فروردين ١٣٩٩

راهنمای کار با سامانه –ویژه اساتید **7** 

...........